# PlatformIO Spencer programming guide

### **Programming with PlatformIO**

## Creating a new project

Welcome to the PlatformIO and VSCode Spencer programming guide.

We'll use PlatformIO and VSCode to teach you how to upload code to your Spencer, so let's get started!

#### Installation

Before starting make sure to download and install Visual Studio Code. You can do that right <u>here</u>.

Go to the Extensions tab and type PlatformIO. Then click Install.

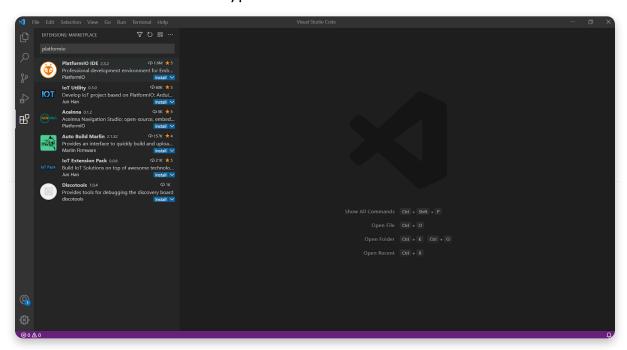

Click Install next to PlatformIO

When prompted by PlatformIO, restart VSCode.

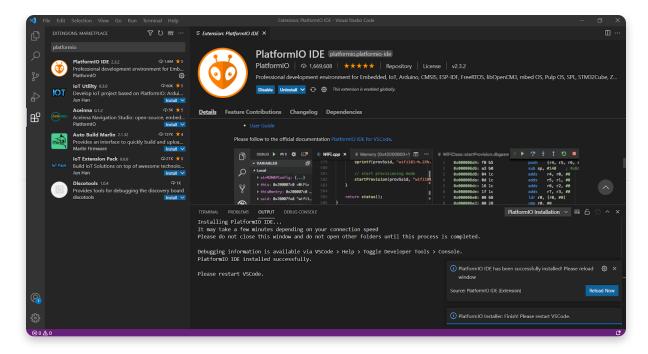

#### Creating a new project

Once you're on PlatformIO's home page, select New Project. The program will then prompt you to choose a name for your project so be creative. We're going to start with a simple Hello World.

Type in esp32 dev and select the Espressif ESP32 Dev Module board from the boards dropdown menu. Leave the Framework option on Arduino. The default project path on Windows is Documents/PlatformIO/Projects, but you're free to save it wherever you like.

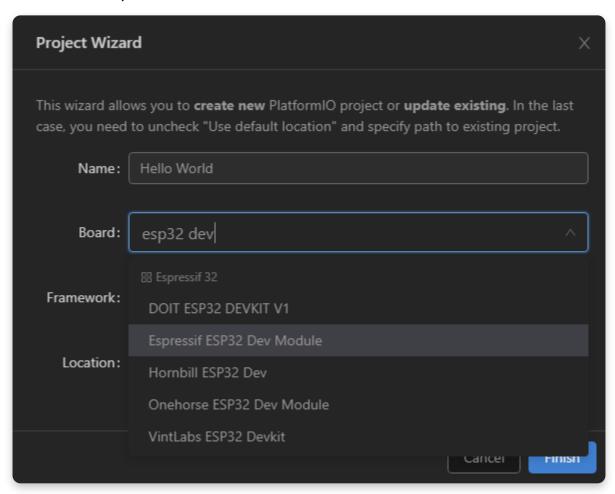

Fill out the New project form

After clicking Finish, you'll need to wait a bit while the board files are downloaded.

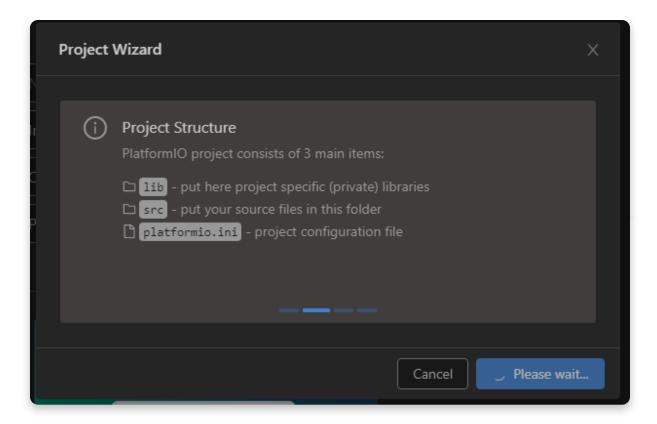

Be patient

## Creating a simple program

After creating a new empty PlatformIO project you're ready for the next step.

#### **Preparation**

The PlatformIO project structure consists of the following:

- platformio.ini (Project Configuration File)
- src directory where you should place source code (\*.h, \*.c, \*.cpp, \*.S, \*.ino, etc.)
- lib directory can be used for the project-specific (private) libraries

Now you need to download the necessary libraries and configuration files from our <u>GitHub repository</u> and place them in your project directory.

#### Writing a simple program

We're now going to write a simple program. Here's a quick example:

```
#include
#include
#include

void setup() {
    Spencer.begin();
    Spencer.loadSettings();

#include

LEDmatrix.startAnimation(new Animation(new SerialFlashFileAdapter("GIF-hold))

void loop() {
    LoopManager::loop();
}
```

#### **Next steps**

Turn on your Spencer and plug it into your computer with a USB cable.

Click the Upload button on the bottom left part of the screen (arrow pointing to the right).

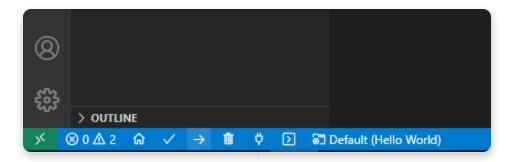

Click on the arrow pointing to the right

You have now uploaded your code on the Spencer!